### **Steps to Apply and Lease Online**

**On the Property's website, click Lease Online on the top right of the main page.**

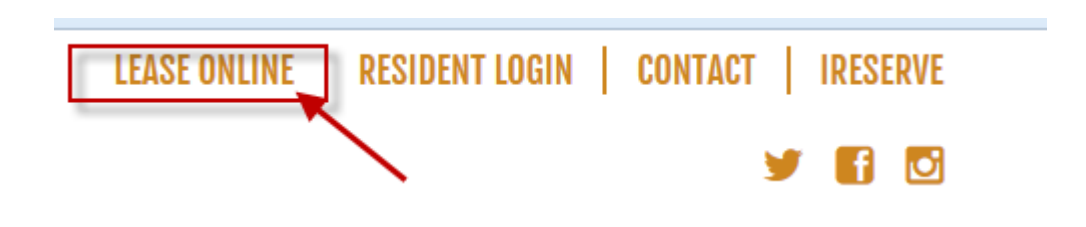

**A page will display with all of the unit styles. (Note: This is an example; unit styles vary by property) Choose the unit style you would like and click Apply.**

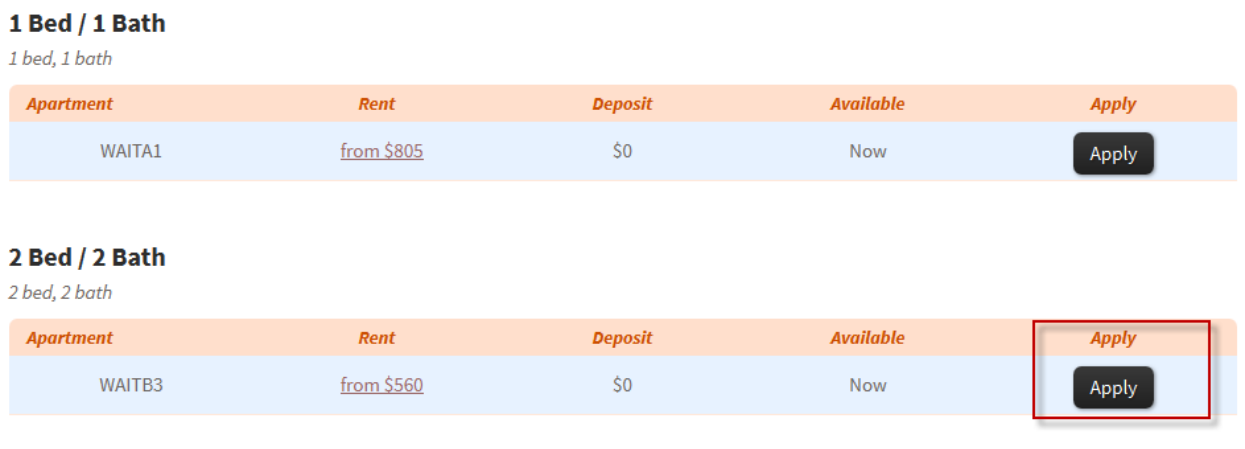

3 Bed / 3 Bath

**A pop-up window will display to select your lease term. (Note: This is a sample; lease terms vary by property) Carefully review the dates, number of installments and price. Select the lease term by clicking the circle next to the correct term. The option chosen will be highlighted. Click continue.**

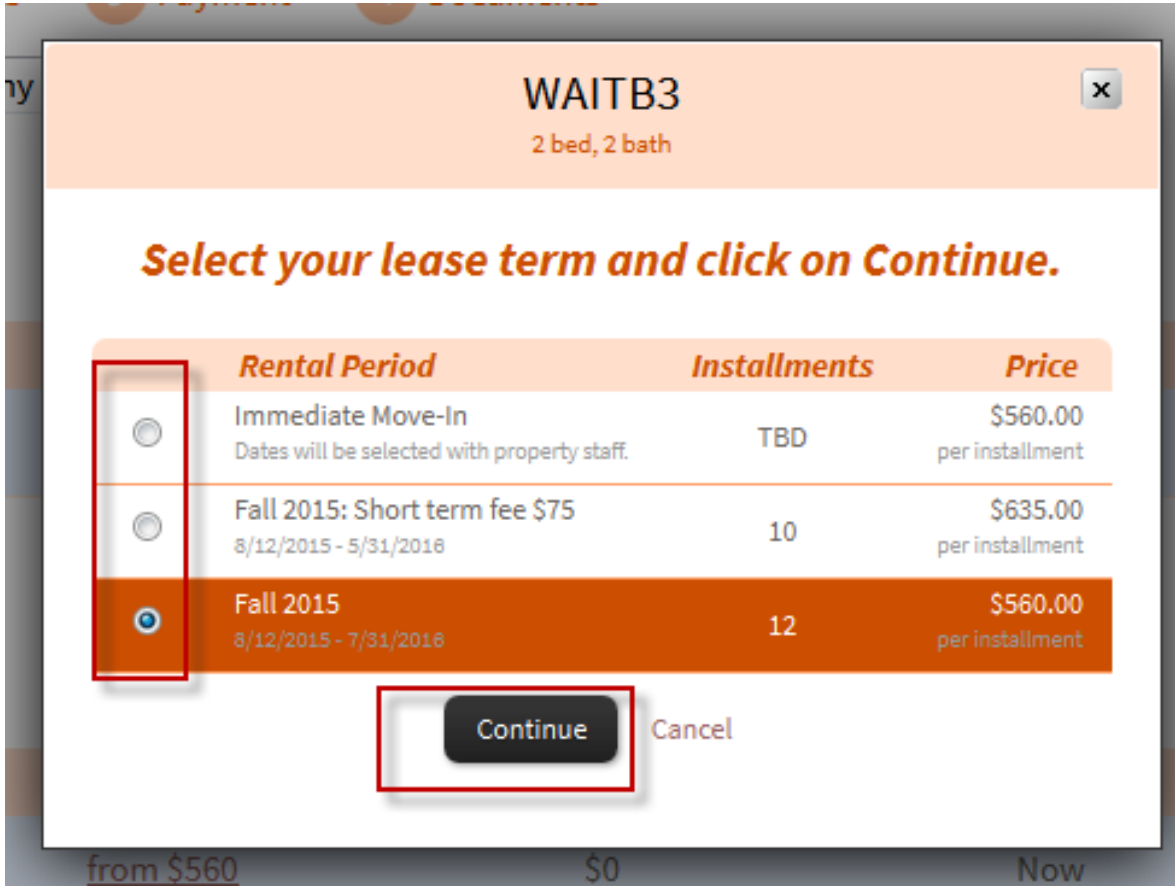

**The Rental Criteria will display on the next page. Please scroll through and read the entire criteria. Once you have reviewed the criteria, check the box to agree to the policies.**

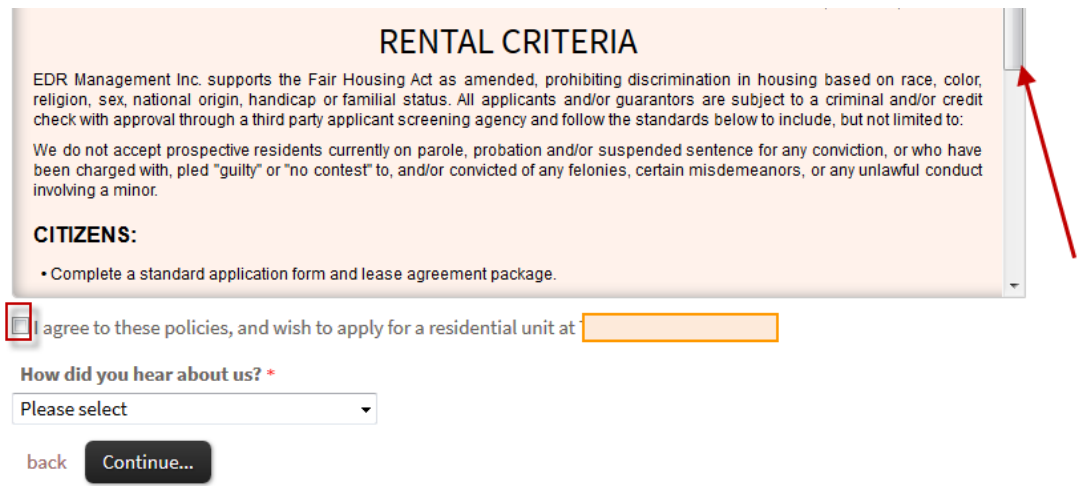

**Click the drop down menu under How did you hear about us? This will display several options. Choose the option that best describes how you heard about our community. Click Continue.**

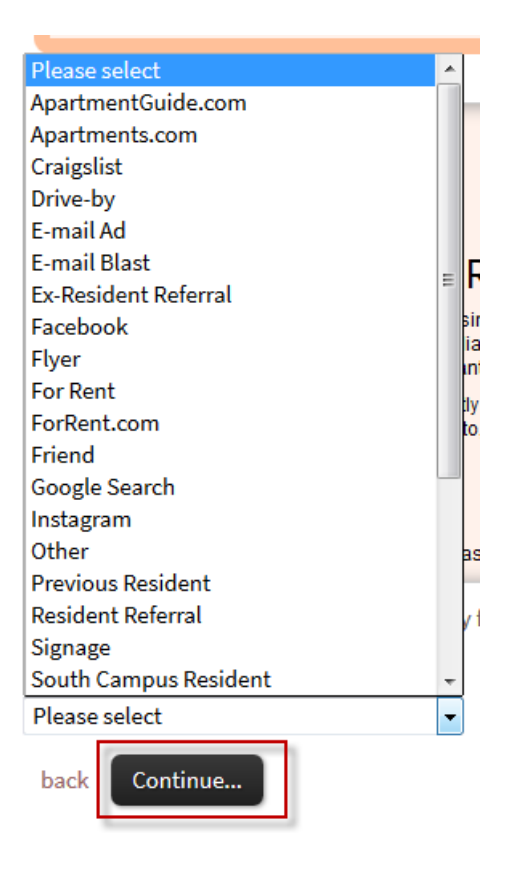

The first page of the application requires general personal information. Please be sure to enter a valid social security number to expedite approval. Click save and continue.

Thank you for applying to This online process is secure and all submissions are encrypted for your protection. Please enter all requested information and click "Continue...."

#### **Personal Information**

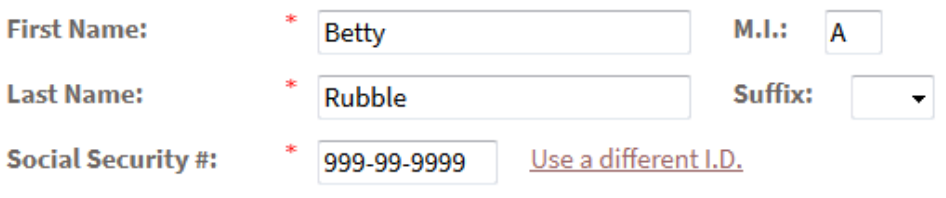

#### IF YOU HAVE A VALID SOCIAL SECURITY # PLEASE ENTER AS IT WILL EXPEDITE APPROVAL

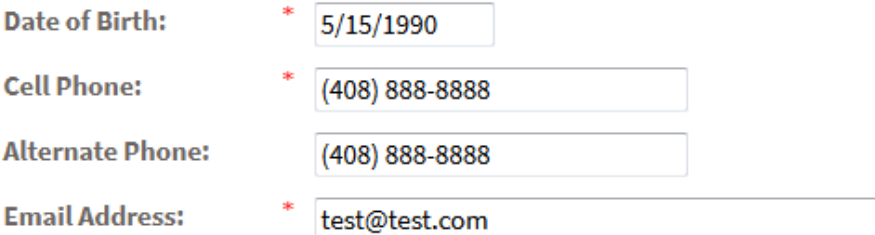

#### **Current Address**

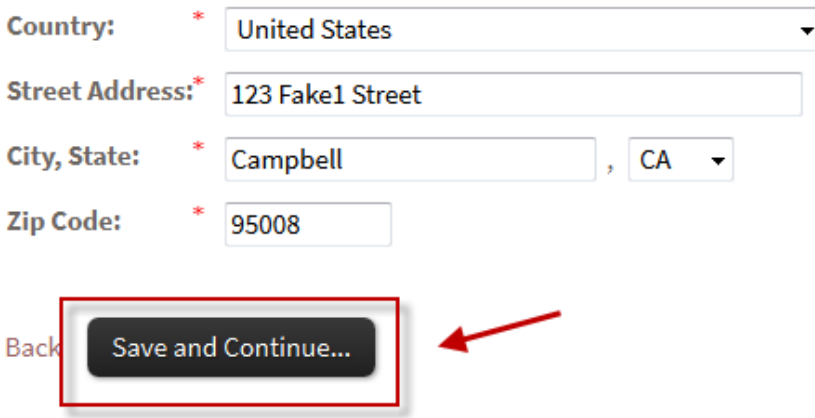

The second page of the application asks for additional information and includes roommate matching questions. Any question marked with the symbol \* requires an answer. The required questions on this page differ per property and a may not appear on the application you are filling out.

### **Applicant Information**

**Additional Questions** 

Name:

Betty A. Rubble

fake value

**Student ID#:** 

**Resident Referral Name:** 

**Student Gender:** 

**Roommate Gender Preference:** 

**I** Smoke:

**I** Drink:

My Noise Level is Similar to:

I Keep My Living Space:

I Study:

When it Comes to Sleep, I:

**I Have Friends Over:** 

**Class Standing:** 

Major:

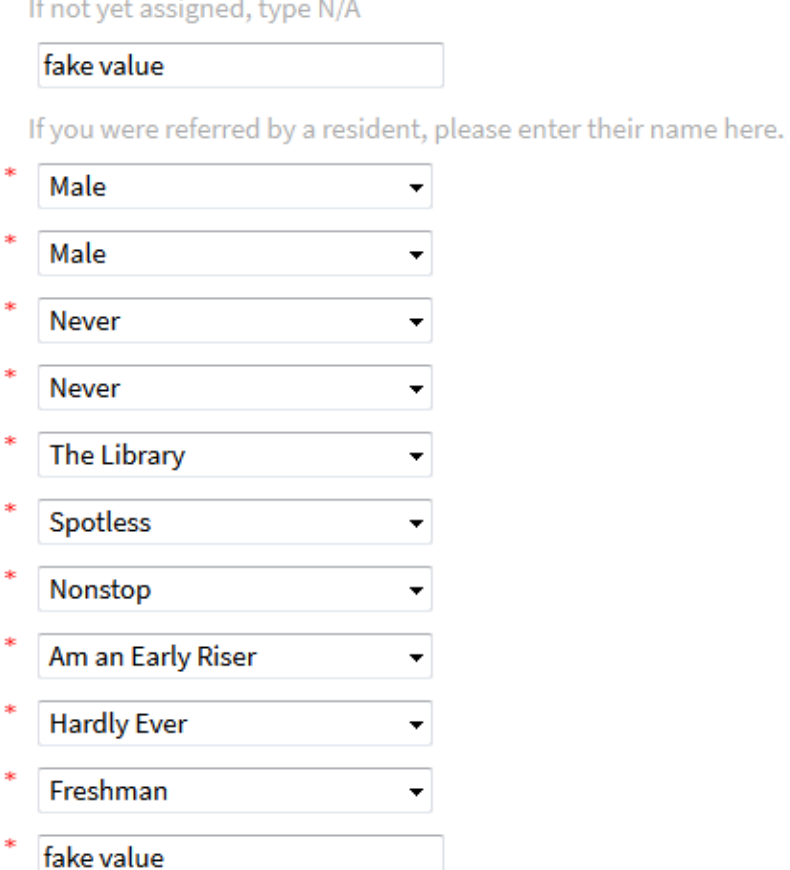

#### Second page of application continued...

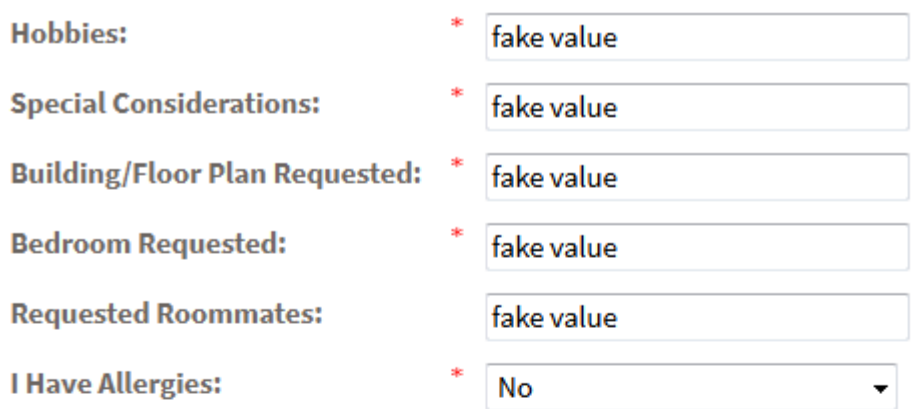

## Prefer to live with (check all that apply)

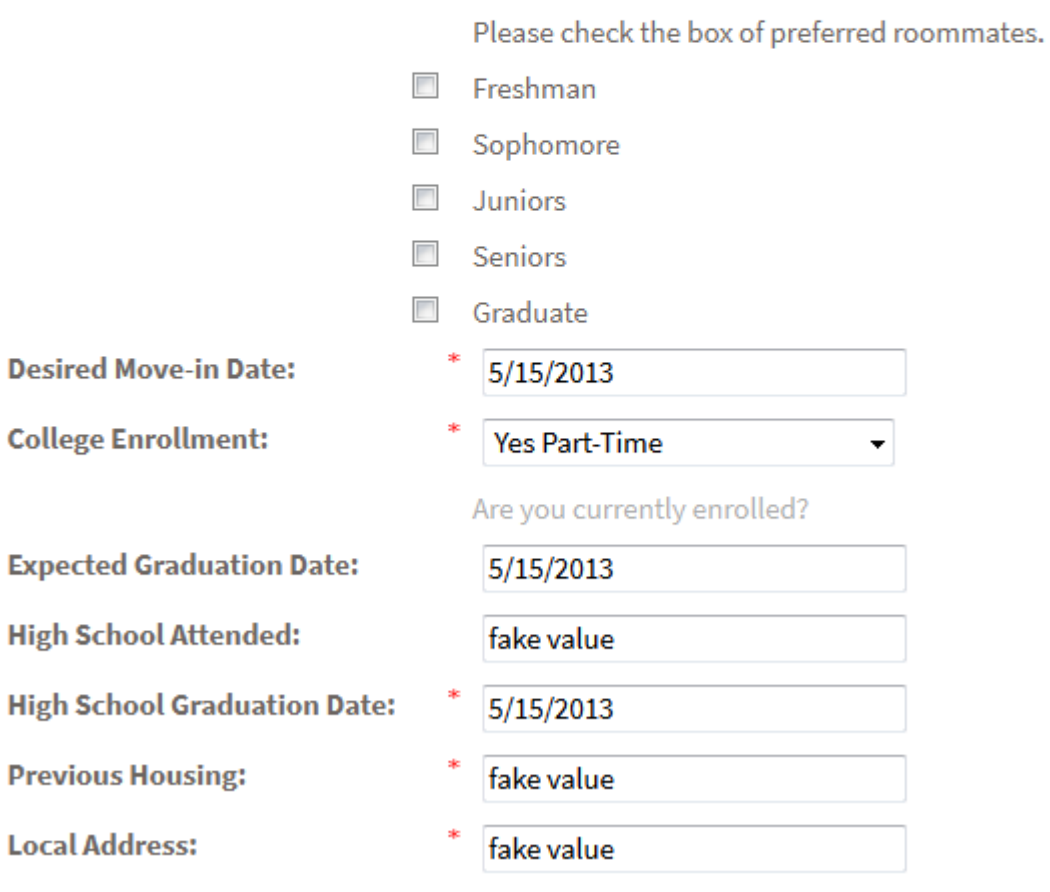

Please enter your current local address.

**Second page of application continued…** 

**When all questions are answered click save and continue at the bottom of the page.**

# **Parent/Guardian Information**

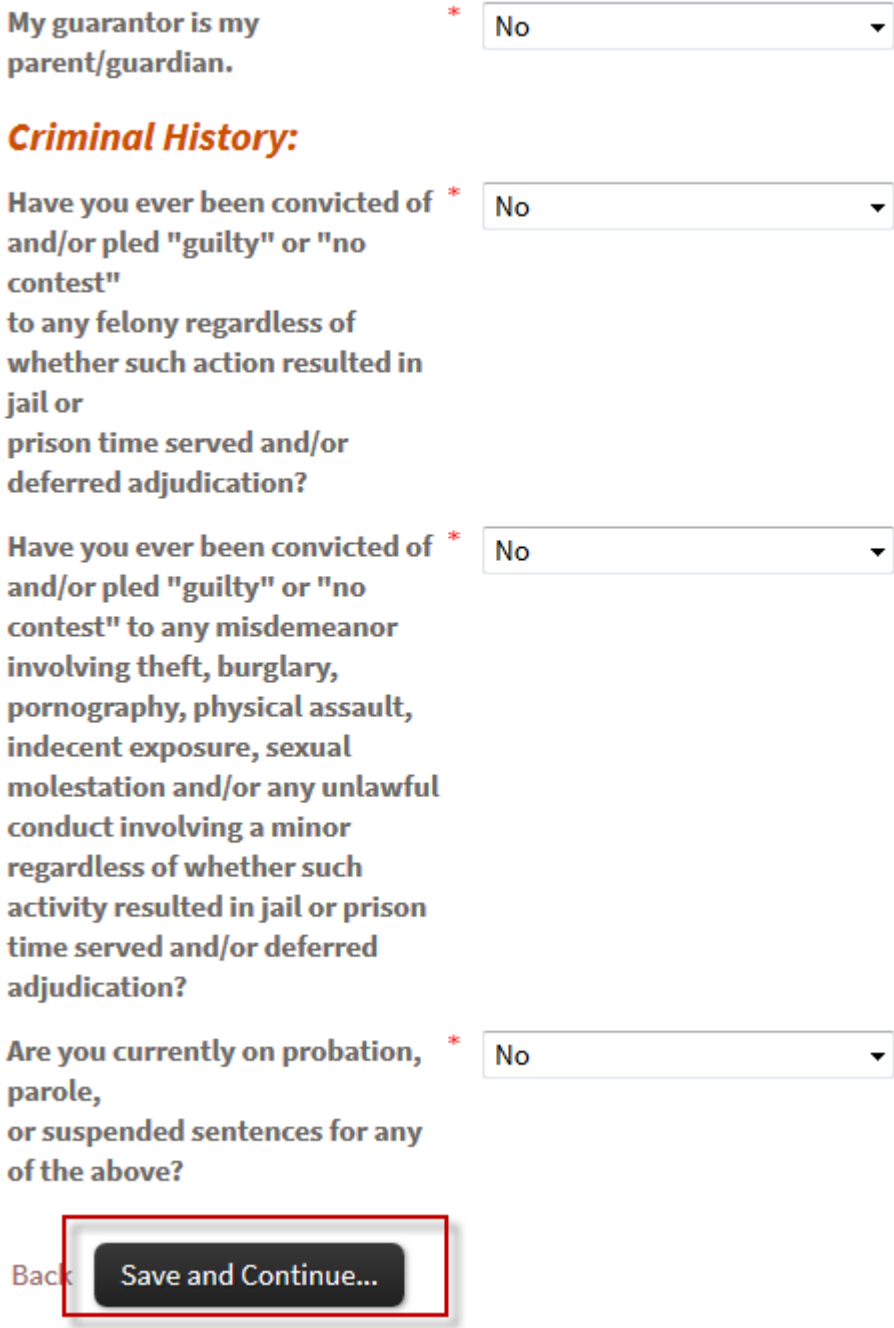

**The last page of the application will include additional options such as parking, storage, etc. These options will vary based on the property. If no questions appear on this page, the property does not offer additional options. Once you have completed this page click Save and continue.**

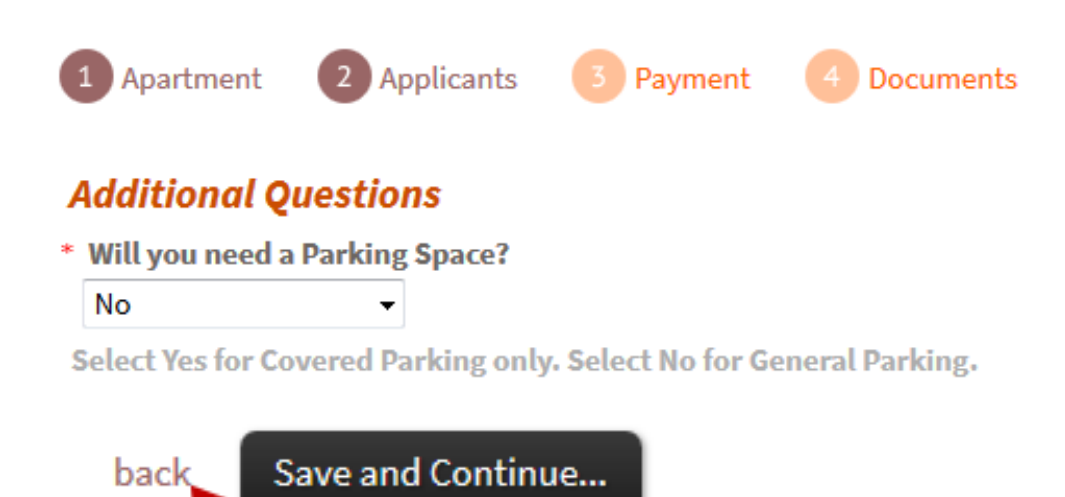

**Continue to the next page for instructions on submitting payment.**

**The application fee, service fee, security deposit or any other associated fees will display on this page with the amounts you will be charged when submitting your application. These amounts vary by property and the image below is only an example. Note: If you are using an international credt card, please be sure to change the Country in the billing address section. Check the box authorizing the property to charge your credit card. Review and consent to the terms and check the box. Click submit application.**

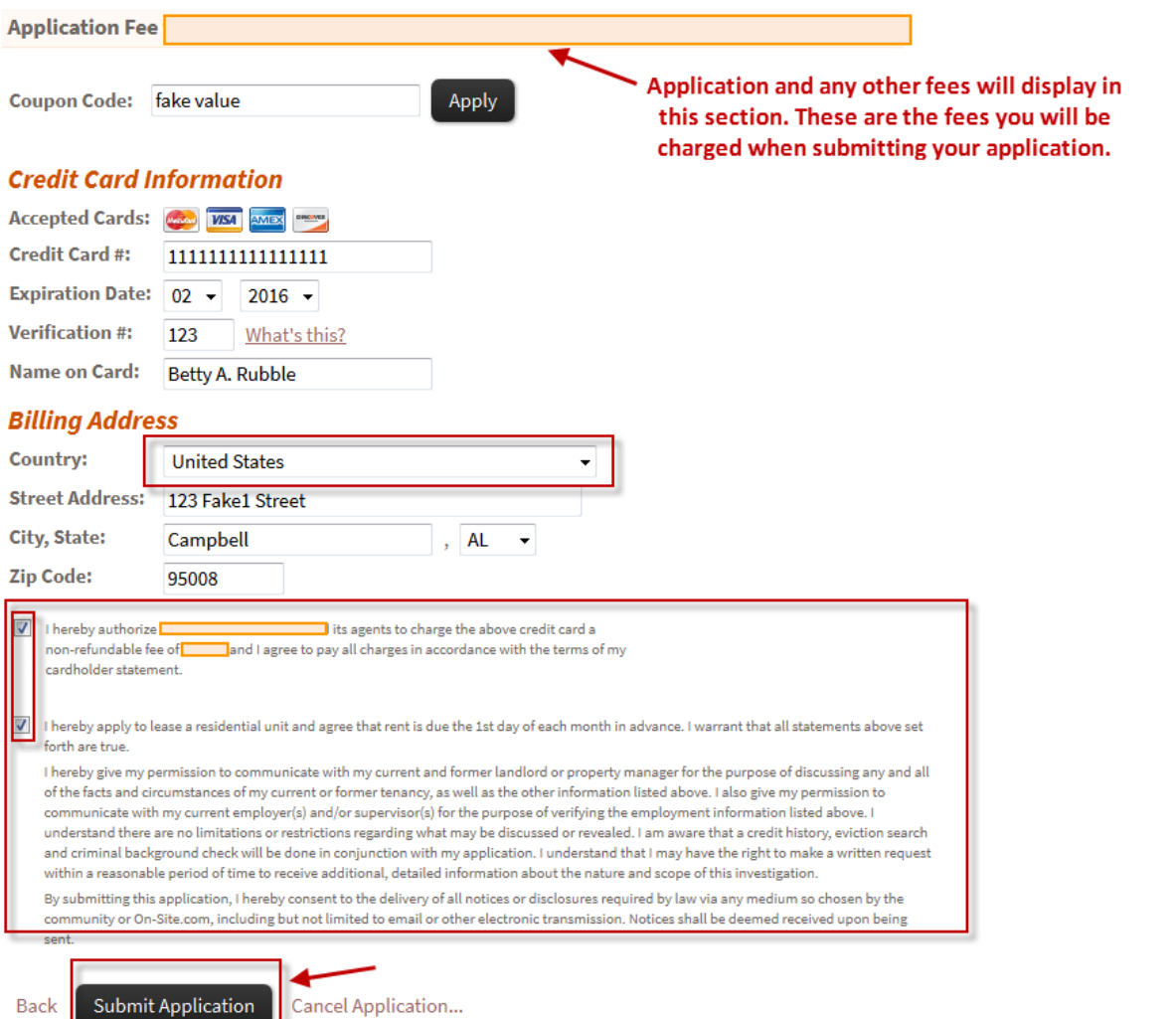

**A processing page will populate. If the property requires a criminal background check, it will process immediately. Do not exit out of this page until processing is complete.**

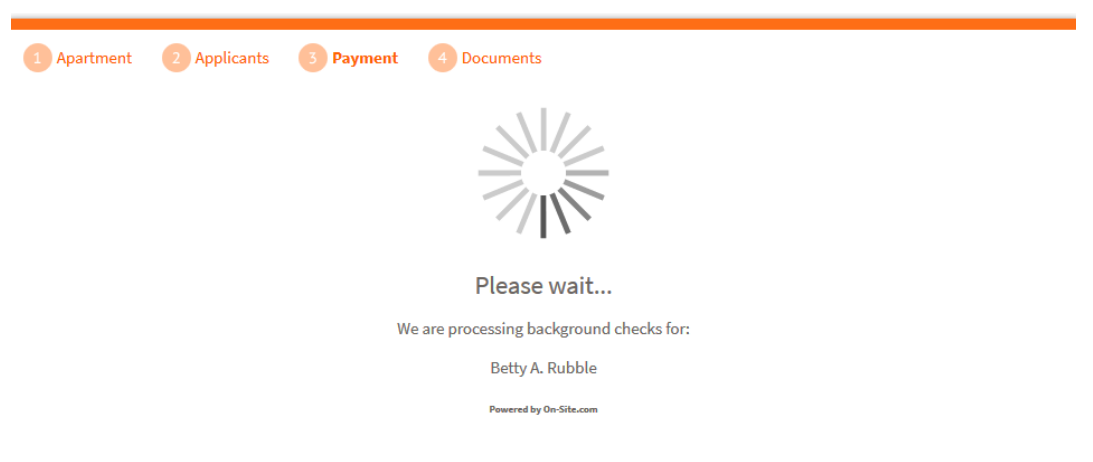

**After processing is complete a screen will populate allowing you to begin signing lease documents. (Pending an approved criminal back ground check, if applicable) To sign your lease, click on sign lease documents. An application receipt may be printed by scrolling to the bottom of this page.**

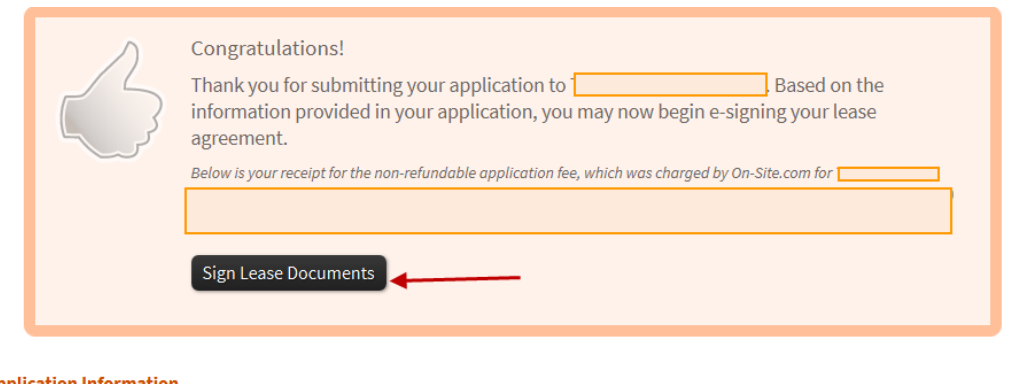

#### **Application Information**

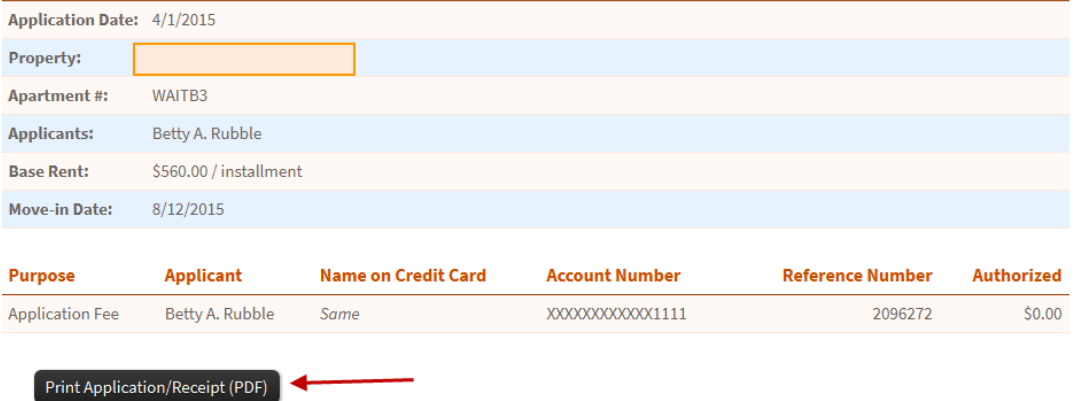

**Once you click sign lease documents, the lease will begin generating for you to e-sign. Do not exit the screen. The lease will populate in a new window. The instructions are highlighted in yellow at the top of the page. Each page of the lease should be carefully reviewed. Click in the colored initial or signature box to sign. Navigate through the document using the arrows at the bottom of the page. Remember you are signing a legally binding document. Each page including property rules and regulations and any lease addendums must be signed.**

Scroll to the bottom of each page. Click in the colored box above each colored signature or initials box to sign. Use the navigation at the bottom to click to the next page. This is a legally binding document.

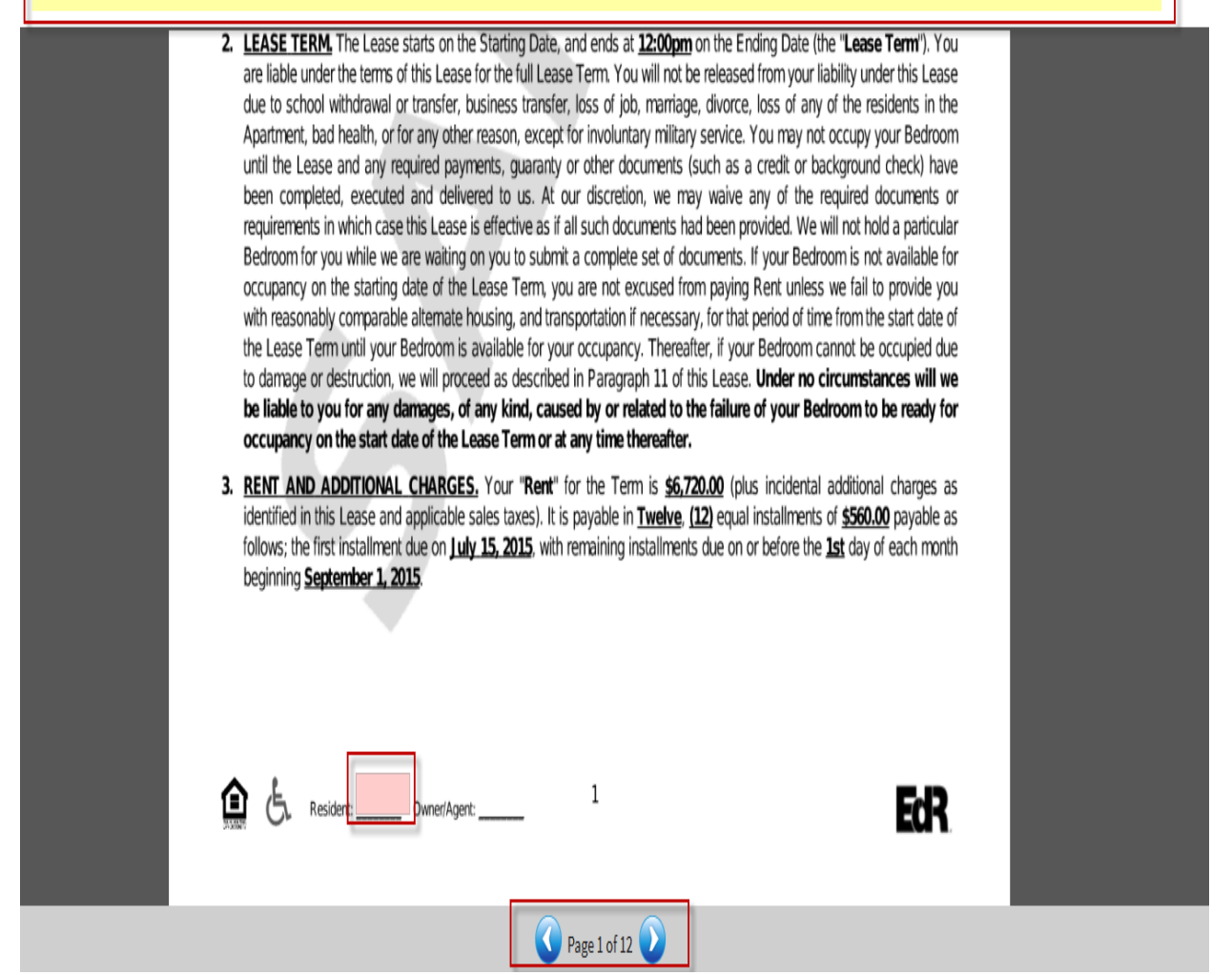

**When you have finished signing all pages a new window will pop up for you to invite your guarantor. A guarantor should be a parent, guardian, or any person over 25 who reside in the United States. Please do not enter yourself as the guarantor. If you do not have a guarantor and would like to pay a security deposit, cancel out of this screen and contact the property. Security Deposits will be accepted based on the properties' rental criteria.**

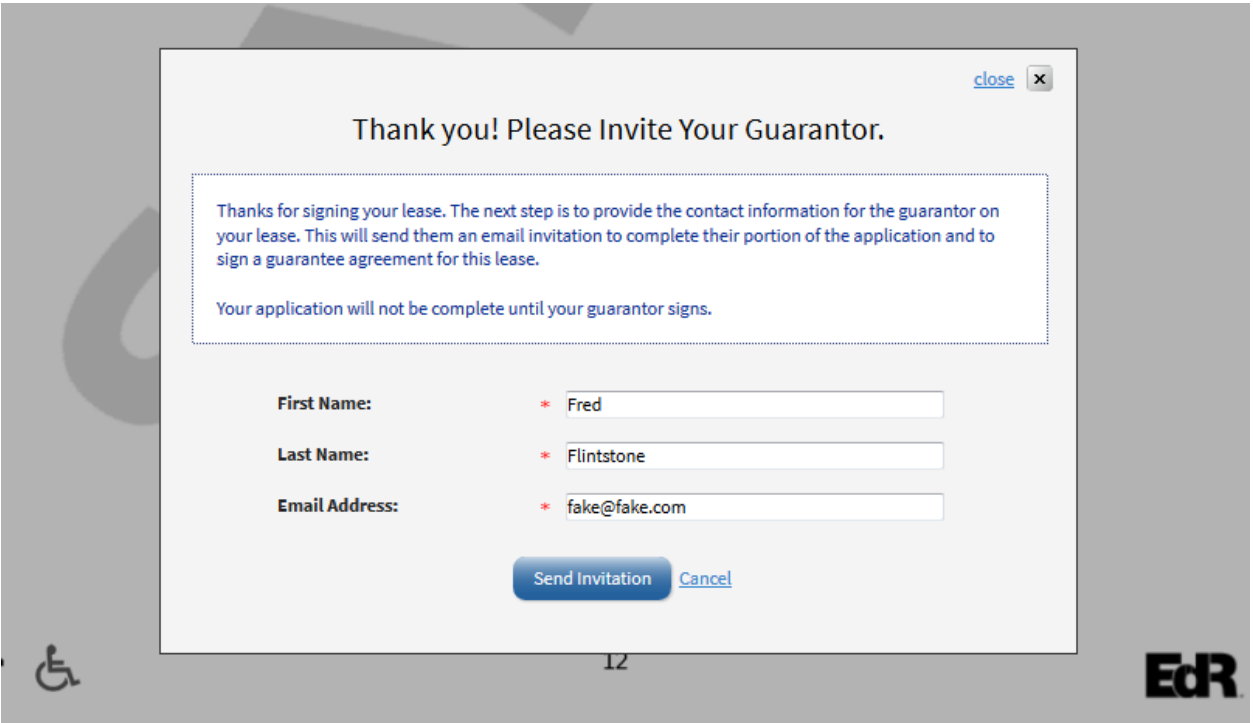

**Once the lease is signed you may save and print a copy.**

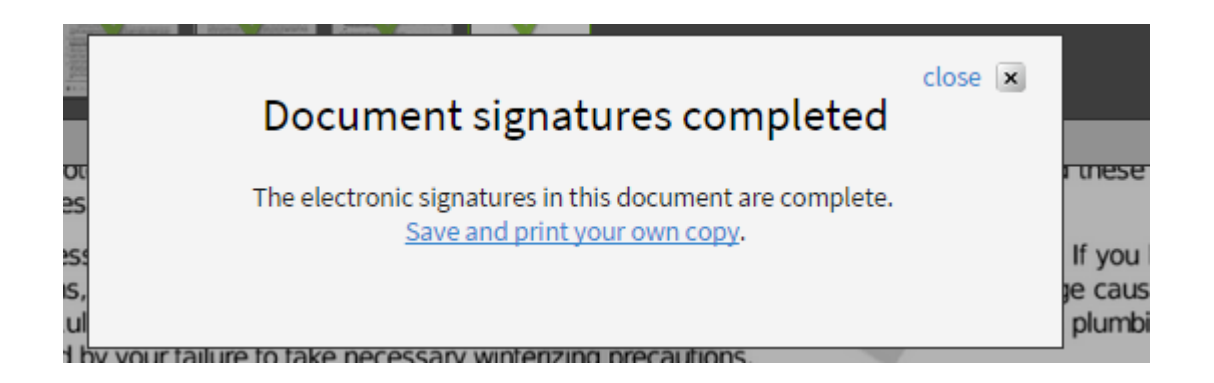

**If you do not sign the lease during the same session when you apply, an email will be sent to you inviting you to finish signing the lease. Click sign forms now .**

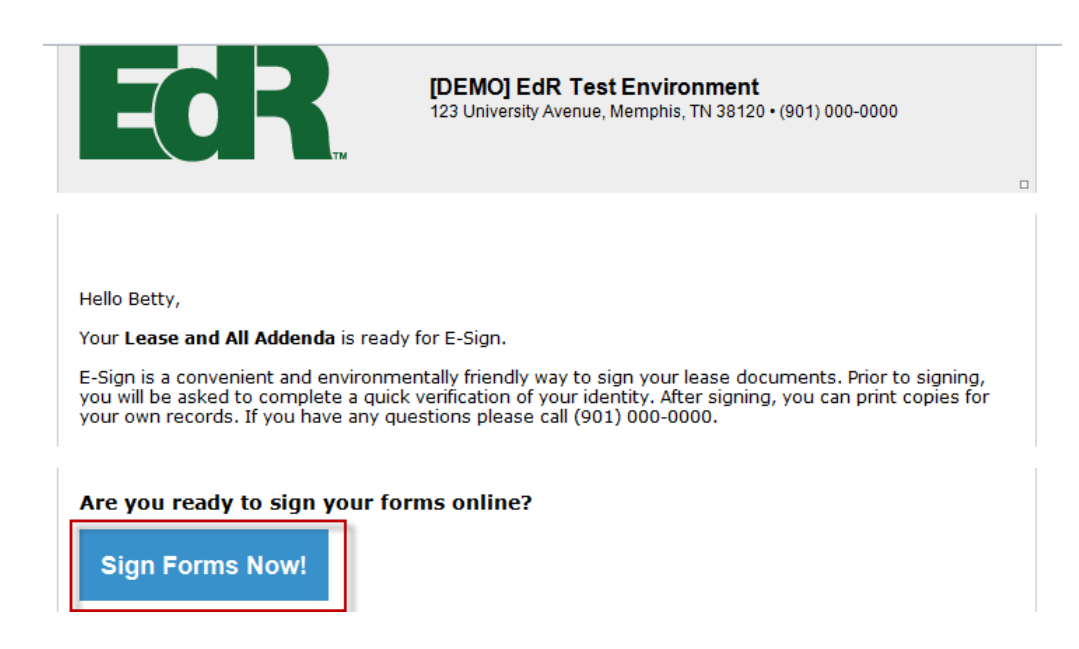

**The next page will ask you to verify your identity. Use the last four digits of your social security number. If you do not have a social security number, contact the property for a pin number to use. If you entered a valid cell phone number on your application there is an option to have the pin number sent to you via text message. Entering the incorrect pin number five times will lock the account. Please contact the property to have them generate a new pin**

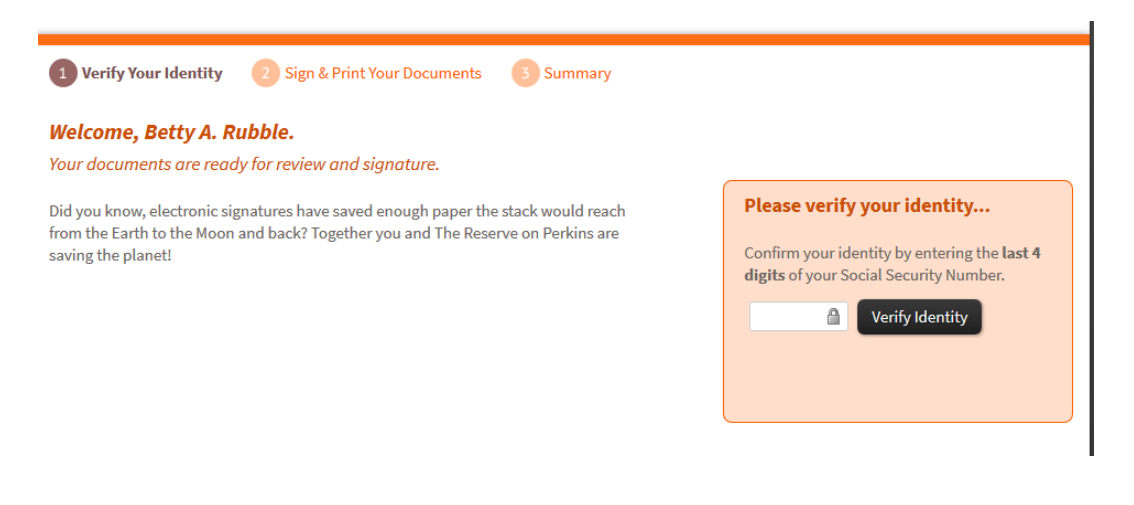

**After you verify your identity, follow the steps on pages 11 and 12 to sign the lease.**